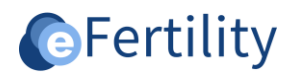

# **LSFD v8 Handleiding vatmanagement**

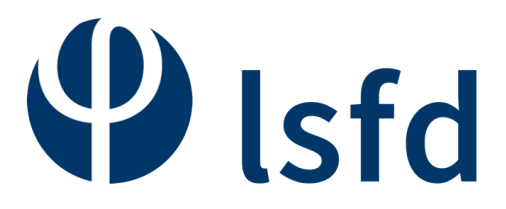

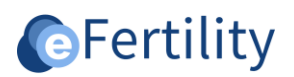

# Inhoudsopgave

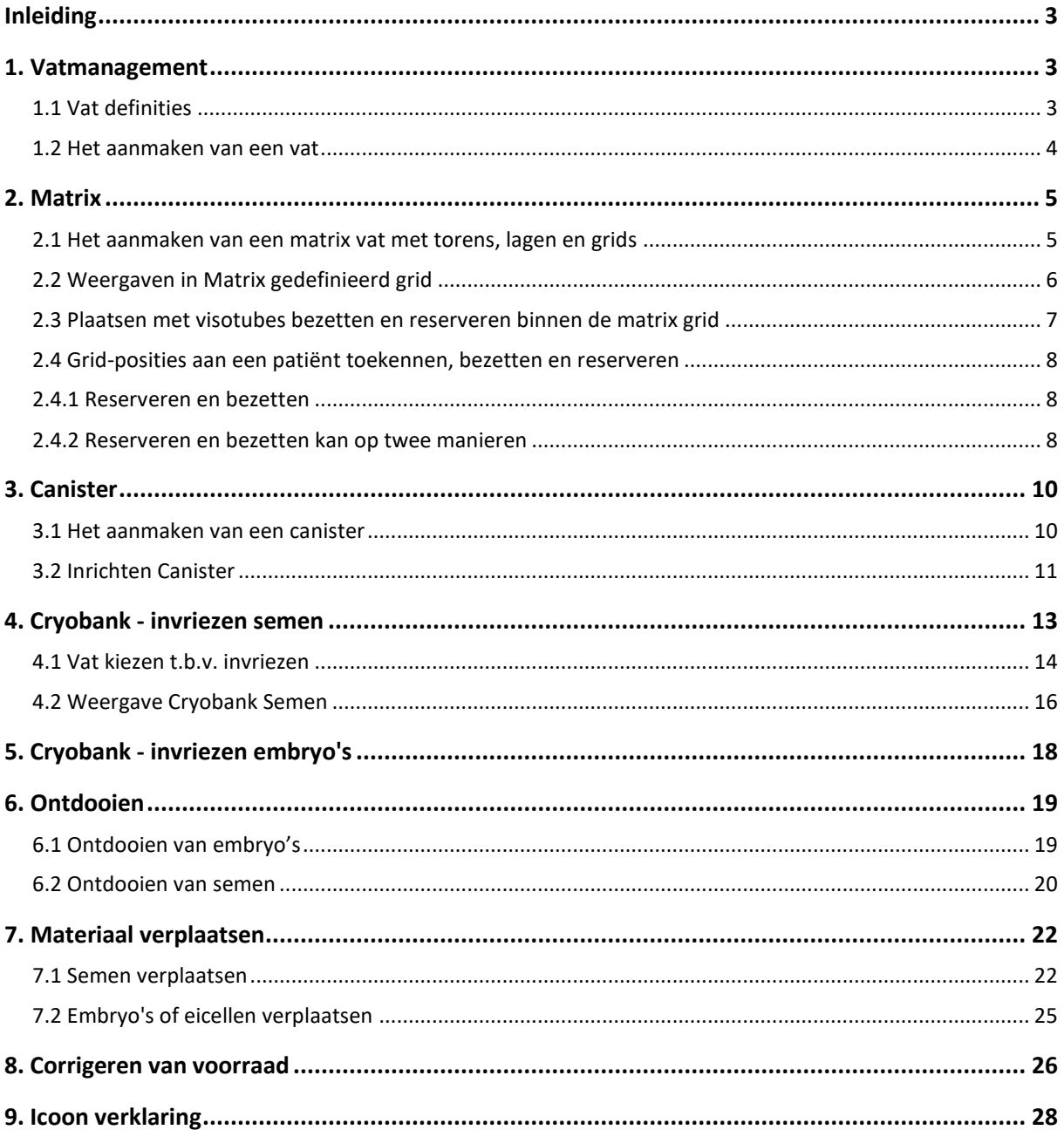

<span id="page-2-0"></span>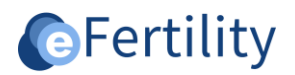

#### **Inleiding**

Vatmanagement maakt deel uit van het LSFD en is geïntegreerd in de KID module. De KID module is een optionele LSFD module. Vatmanagement is alleen beschikbaar voor Lab klinieken. Wat kun je met vatmanagement?

- Via het administratiemenu is het mogelijk om vaten aan te maken en in te richten.
- <span id="page-2-1"></span>▪ Via de daglijsten en de cryo banken zijn de vaten vervolgens te benaderen.

#### **1. Vatmanagement**

Open het navigatiemenu en vervolgens het Admin menu. Open de folder 'vatmanagement' en klik op 'vat definities'.

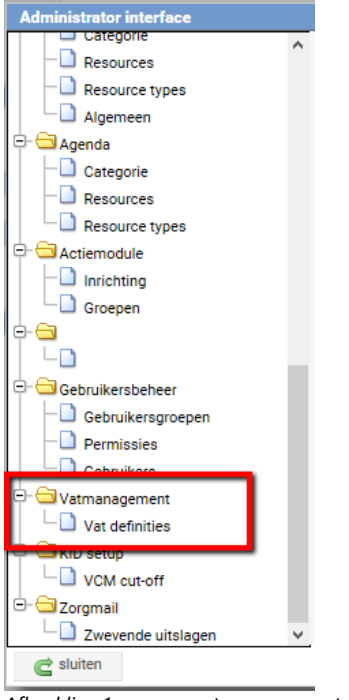

*Afbeelding 1: openen vat management.* Het volgende scherm opent zich.

#### <span id="page-2-2"></span>**1.1 Vat definities**

| <b>Administrator interface</b>     |                                     |           |           |      |
|------------------------------------|-------------------------------------|-----------|-----------|------|
| $\Box$ Categorie                   | $\wedge$<br><b>Actieve patient:</b> | 囨<br>o    |           |      |
| Resources<br><b>Resource types</b> | $\overline{+}$ M1 - 6 x 6           | matrix    | 359/864   | 42 % |
| Algemeen                           | $\overline{+}$ wat M2 - 3 x 3       | matrix    | 29/54     | 54 % |
| ė.<br>Agenda                       | +- vat M3 etage 2                   | matrix    | 24/32     | 75%  |
| Categorie                          | + vat N1 - 9 x 9                    | matrix    | 2762/2835 | 97%  |
|                                    | + vat N2                            | matrix    | 949/960   | 99%  |
| Resources                          | $\Box$ vat N3                       | matrix    | 437/448   | 98%  |
| Resource types                     | + Tvat N4                           | matrix    | 141/144   | 98%  |
| ė<br>Actiemodule                   | + vat N5 - 12 x 12                  | matrix    | 1016/1152 | 88%  |
| Inrichting                         | $\Box$ vat N6                       | matrix    | 81/96     | 84%  |
| Groepen                            | $\Box$ vat test                     | matrix    | 31/32     | 97%  |
| ė                                  | <b>E-</b> vat CC1                   | cannister | 16/32     | 50 % |
|                                    | - vat CC2                           | cannister | 17/48     | 35 % |
| ė-<br>Gebruikersbeheer             | i wat D                             | cannister | 15/16     | 94%  |
| Gebruikersgroepen                  | <b>EL Wat EE</b>                    | cannister | 125/135   | 93%  |
| Permissies                         | +- vat FF                           | cannister | 231/240   | 96%  |
|                                    | + wat GG                            | cannister | 25/27     | 93%  |
| $\Box$ Gebruikers                  | <b>E-</b> Wat HH                    | cannister | 233/240   | 97%  |
| Vatmanagement                      | <b>Fig. Click</b> Vat 1             | cannister | 132/144   | 92%  |
| Vat definities                     |                                     |           |           |      |
| <b>C</b> KID setup                 |                                     |           |           |      |
| $-\Box$ VCM cut-off                |                                     |           |           |      |
| <b>E-</b> Zorgmail                 |                                     |           |           |      |
| Zwevende uitslagen                 | beschikbaar<br>a Nieuw              |           |           |      |
| $\mathbf c$ sluiten                |                                     |           |           |      |

*Afbeelding 2: scherm vat definities.*

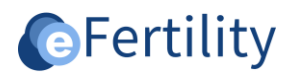

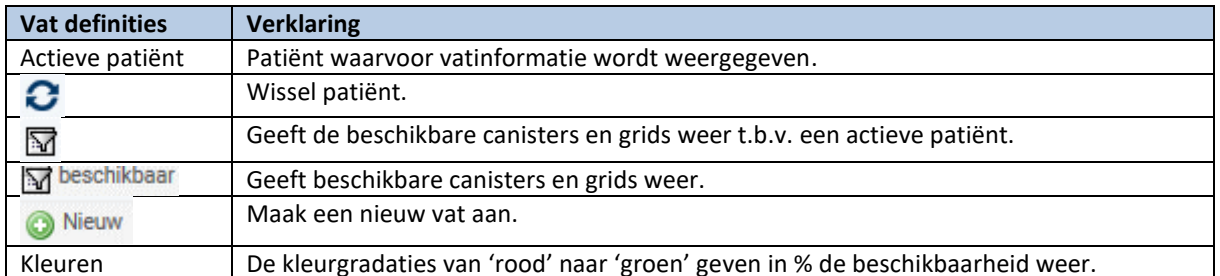

| De kleurgradaties van 'rood' naar 'groen' geven in % de beschikbaarheid weer. *Tabel 1: Legenda scherm vat definities.*

#### <span id="page-3-0"></span>**1.2 Het aanmaken van een vat**

Het aanmaken van een vat. Kies 'Vat definitie' en maak met 'Nieuw' een Vat definitie aan.

| Administrator interface                   |                                                   |                  |                |           |             |
|-------------------------------------------|---------------------------------------------------|------------------|----------------|-----------|-------------|
| $\Box$ Categorie<br>$\hat{}$<br>Resources | <b>Actieve patient:</b>                           | O                | K              |           |             |
| Resource types                            | $\overline{+}$ M1 - 6 x 6                         | matrix           |                | 359/864   | 42 %        |
| Algemeen                                  | $\overline{+}$ M2 - 3 x 3                         | matrix           | 29/54          |           | 54 %        |
| Θ-<br>Agenda                              | vat M3 etage 2<br>$+$                             | matrix           | 24/32          |           | 75%         |
| Categorie                                 | vat N1 - 9 x 9<br>Ġ-                              | matrix           |                | 2762/2835 | 97%         |
| Resources                                 | $E$ toren 1(332/405)<br>$+$ ± toren 2(405/405)    |                  |                |           |             |
| <b>Resource types</b>                     | toren $3(405/405)$<br>$\left  \mathbf{H} \right $ |                  |                |           |             |
| e<br>Actiemodule                          | $\equiv$ toren 4(405/405)<br>$+$                  |                  |                |           |             |
| Inrichting                                | toren $5(405/405)$<br>田                           |                  |                |           |             |
| $\Box$ Groepen                            | $\pm$ toren 6(405/405)<br>田                       |                  |                |           |             |
| Ġ.                                        | $\Box$ ± toren 7(405/405)                         |                  |                |           |             |
|                                           | $\Box$ vat N2<br>$+$                              | matrix           |                | 949/960   | 99%         |
| G-Gebruikersbeheer                        | +- vat N3                                         | matrix           |                | 437/448   | 98%         |
| Gebruikersgroepen                         | + wat N4                                          | matrix           |                | 141/144   | 98%         |
| Permissies                                | $\overline{+}$ wat N5 - 12 x 12                   | matrix           |                | 1016/1152 | 88%         |
| Gebruikers                                | $+$ $\Box$ vat N6<br>vat test<br>田                | matrix<br>matrix | 81/96<br>31/32 |           | 84 %<br>97% |
| Θ-<br>Vatmanagement                       | wat CC1<br>$+$                                    | cannister        | 16/32          |           | 50 %        |
| $\Box$ Vat definities                     | + vat CC2                                         | cannister        | 17/48          |           | 35 %        |
| Θ-<br>KID setup                           |                                                   |                  |                |           |             |
| $\Box$ VCM cut-off                        |                                                   |                  |                |           |             |
| C-C Zorgmail                              |                                                   |                  |                |           |             |
| Zwevende uitslagen                        | beschikbaar<br>a Nieuw                            |                  |                |           |             |
| sluiten                                   |                                                   |                  |                |           |             |

*Afbeelding 3: aanmaken nieuw opslagvat.*

Voer het Vat type in: matrix [\(zie punt 2\)](#page-3-1) of (één van de type) canister [\(zie punt 3\)](#page-8-1). Kies in dit geval voor 'matrix'.

<span id="page-3-1"></span>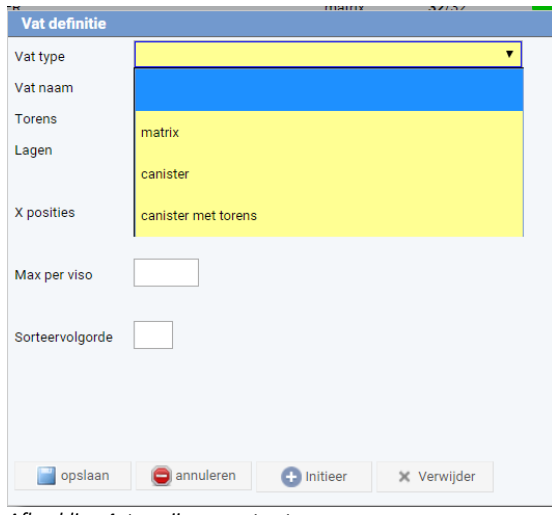

*Afbeelding 4: toewijzen soort vat.*

<span id="page-4-0"></span>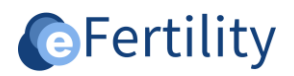

#### **2. Matrix**

#### <span id="page-4-1"></span>**2.1 Het aanmaken van een matrix vat met torens, lagen en grids**

Vul de vatdefinitie 'matrix' en de gemarkeerde velden in. Geel gemarkeerde velden zijn velden die verplicht ingevoerd moeten worden. Positie indeling maakt het mogelijk om de nummering van de matrix in te delen met letters op de x-as en cijfers op de y-as of andersom. Druk vervolgens op 'initieer'. Het duurt nu enige tijd voordat het programma een melding geeft. Er moet namelijk veel op de achtergrond gebeuren om het vat te creëren. Breek het proces **niet** af, dan wordt een half vat gecreëerd of loopt het systeem vast.

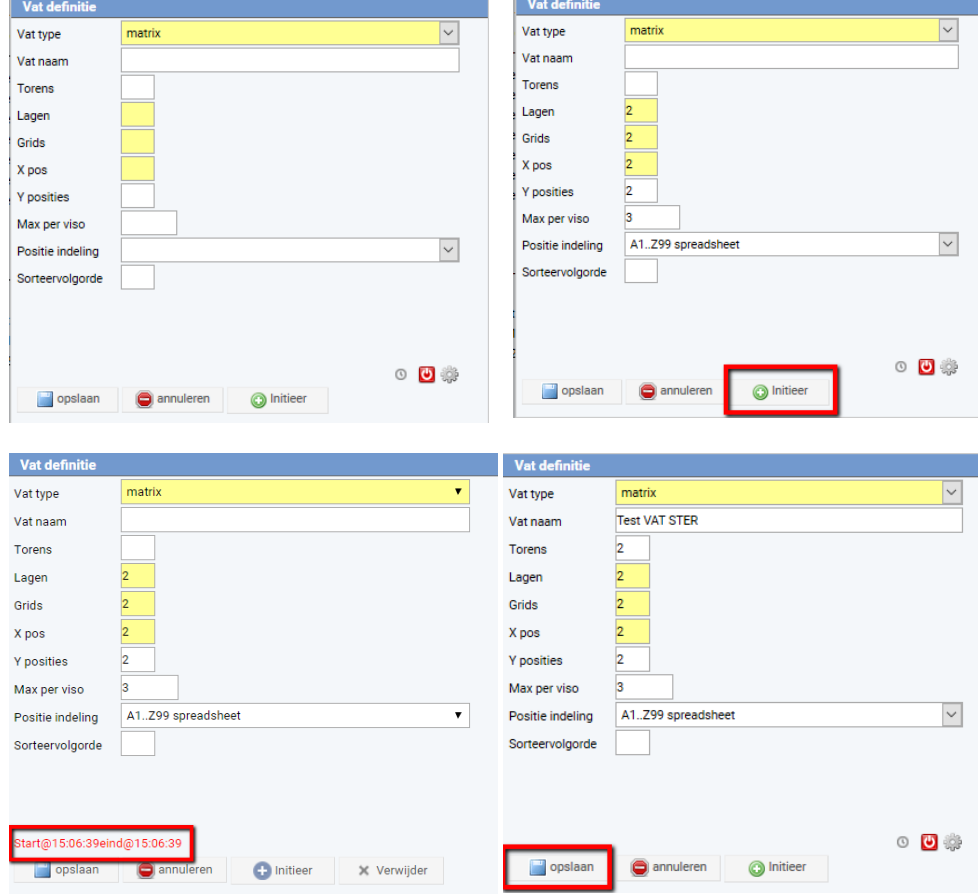

**Let op:** de gegevens moeten in één keer goed worden ingevoerd.

*Afbeelding 5-8: aanmaken nieuw vat.*

In het scherm verschijnt in het rood de start en eind tijd van het initiëren. Kies 'opslaan'. Na het opslaan, klikt men nogmaals op het kopje 'Vat definities', de wijzigingen worden nu doorgevoerd.

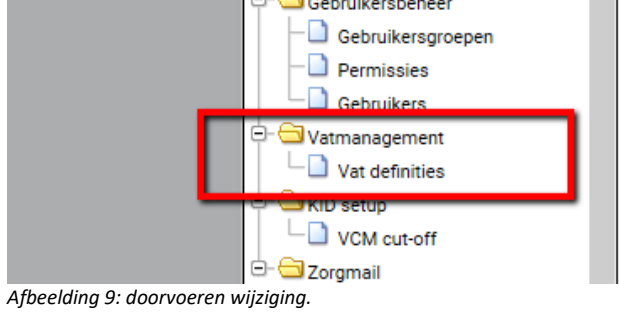

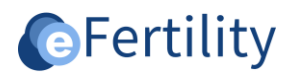

Het aangemaakte vat wordt vervolgens in de lijst weergegeven. Indien wordt gekozen voor de optie 'Beschikbaar' worden alleen de beschikbare vaten getoond.

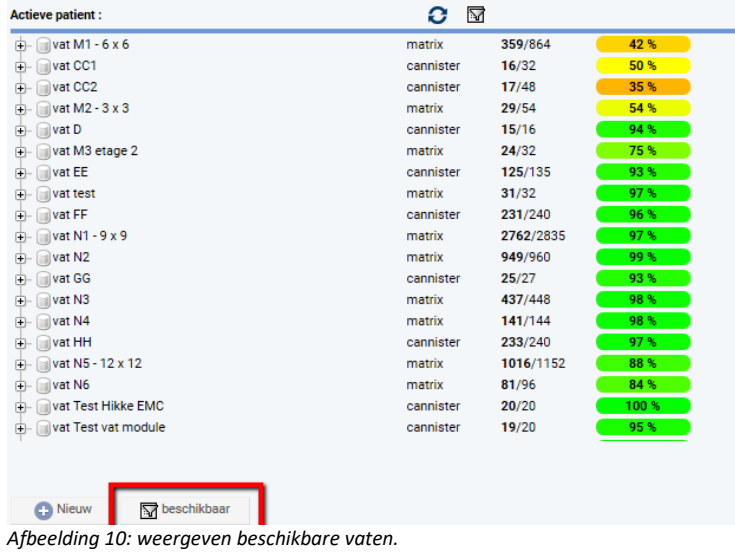

Klik op de + voor het vat 'Test vat STER'. Vervolgens wordt het vat, de torens met de lagen en de grids weergegeven.

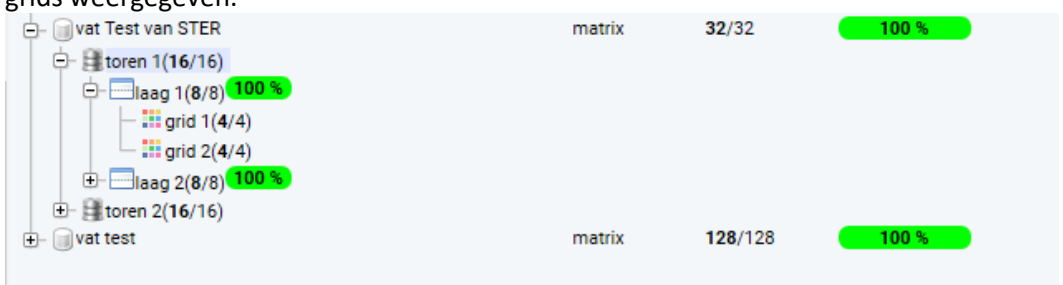

<span id="page-5-0"></span>*Afbeelding 11: openen weergave indeling vat.*

#### **2.2 Weergaven in Matrix gedefinieerd grid**

Klik op het symbool **Voor een grid. De grid, zoals gedefinieerd met X en Y posities, verschijnt.** 

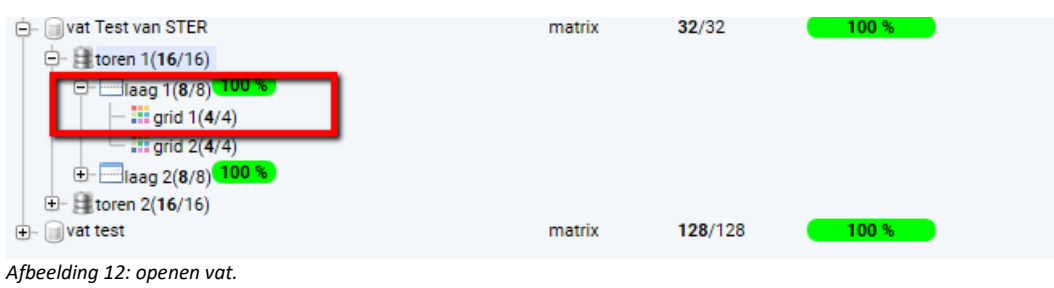

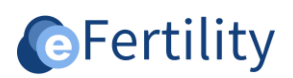

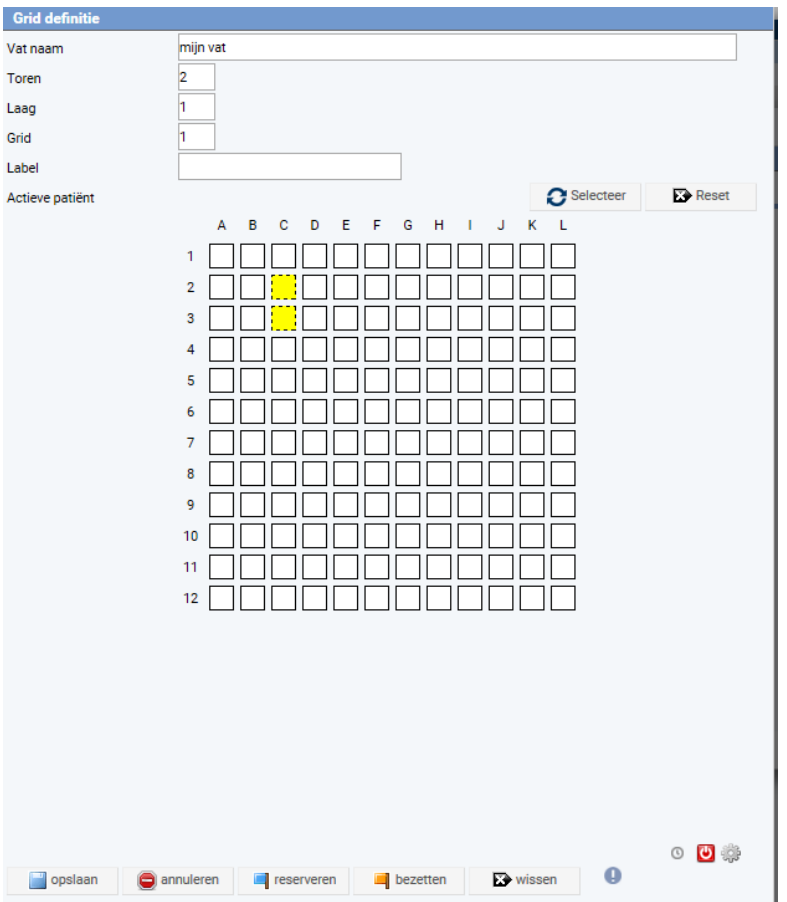

*Afbeelding 13: indeling vat.*

# <span id="page-6-0"></span>**2.3 Plaatsen met visotubes bezetten en reserveren binnen de matrix grid**

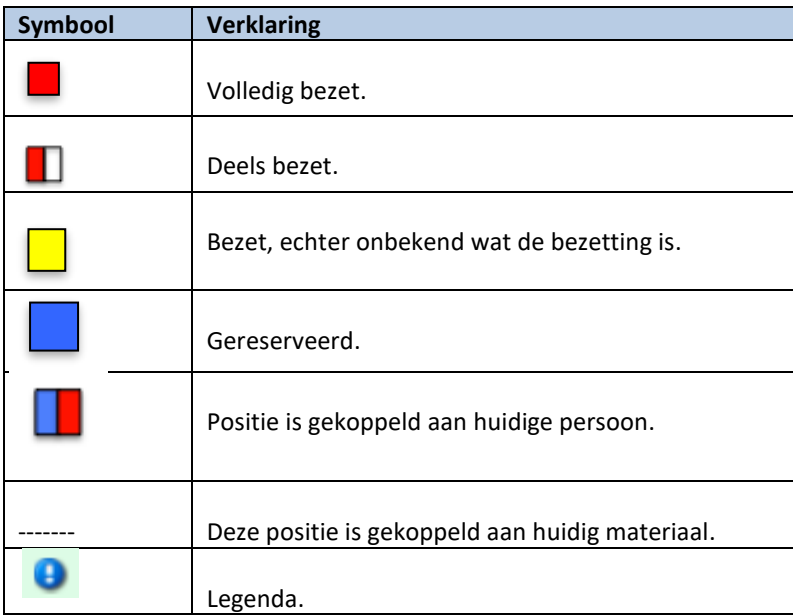

*Tabel 2: legenda vaten.*

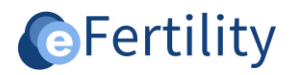

#### <span id="page-7-0"></span>**2.4 Grid-posities aan een patiënt toekennen, bezetten en reserveren**

Met deze functie kunnen posities gereserveerd worden voor een patiënt. Indien nog geen patiënt is gekoppeld kan een patiënt toegewezen worden middels 'Selecteer'. Middels 'Reset' is de actieve patiënt te verwijderen.

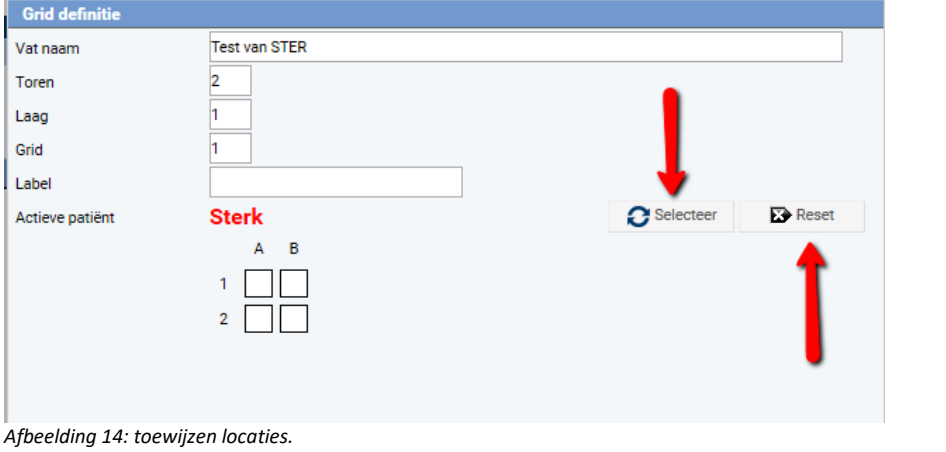

#### <span id="page-7-1"></span>**2.4.1 Reserveren en bezetten**

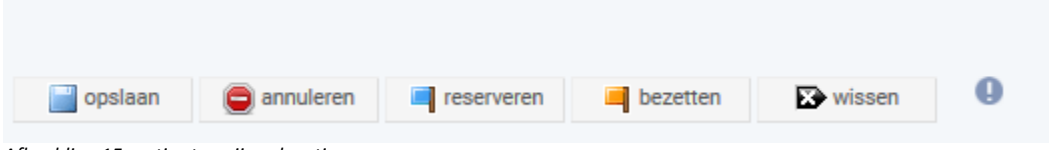

*Afbeelding 15: opties toewijzen locaties.*

#### *Reserveren*:

Kies 'reserveren'. Klik vervolgens de grid of grids aan waarop deze reservering aan de patiënt moet plaatsvinden. De uitgezochte plaatsen worden blauw gemarkeerd.

#### *Bezetten:*

Kies 'bezetten'. Bezetten kan door een patiënt te kiezen of zonder patiënt. Voor het eerste geval druk op de selecteer knop. Voor het laatste geval druk op de reset knop. De uitgezochte plaatsen worden geel gemarkeerd.

Door de 'Shift knop' ingedrukt te houden kunnen meerdere posities tegelijkertijd als gereserveerd of bezet worden gemarkeerd.

#### <span id="page-7-2"></span>**2.4.2 Reserveren en bezetten kan op twee manieren**

Reserveren en bezetten kan op twee manier namelijk:

#### *1. Vanuit Admin menu*

Wanneer historische data beschikbaar is die niet is ingevoerd in het LSFD kan het nodig zijn om een grid-positie als 'bezet' te markeren (zonder details in te voeren). Op deze manier kan de capaciteit worden weergegeven zonder alle details in de database beschikbaar te hebben. Dit gebeurt vanuit het admin menu. Het bezetten van een grid-positie kan worden gedaan indien de grid-positie geen beschikbaarheid meer heeft (geel) of alvast voor het reserveren van een positie voor een patiënt (blauw).

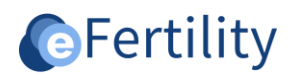

#### *2. Vanuit Invriezen*

Tijdens het invriezen kan een positie worden gekozen. Dit kan een 'vrije' positie zijn of een positie die is gereserveerd voor de huidige patiënt. Ga op de positie staan en klik erop. De widget 'Inhoud invoeren' verschijnt. Kies 'nieuw' en voer volume in. Op één positie kunnen meerdere invriesmomenten zijn.

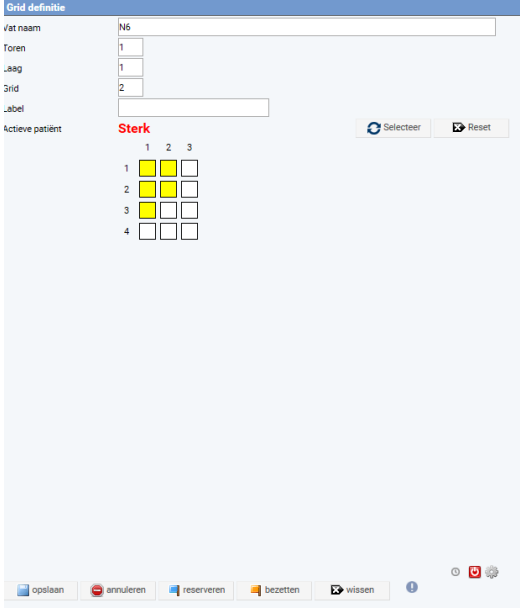

*Afbeelding 16: toewijzen locatie.*

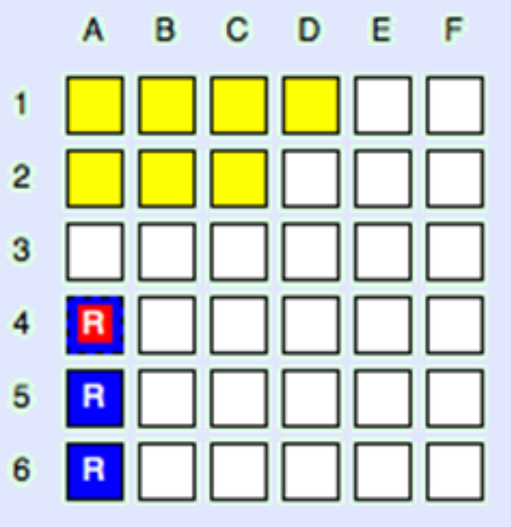

*Afbeelding 17: reserveren locatie.*

<span id="page-8-1"></span><span id="page-8-0"></span>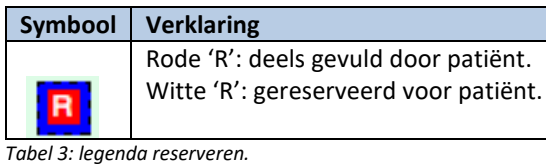

*LSFD v8\_Handleiding vatmanagement.docx, wijzigingen voorbehouden. 9*

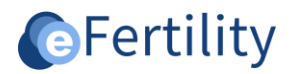

#### **3. Canister**

#### <span id="page-9-0"></span>**3.1 Het aanmaken van een canister**

Open het admin menu, ga naar 'Vatmanagement' en vervolgens naar 'Vat definities'. Kies vat type 'canister'. De velden behorend bij het aanmaken van een canister vat verschijnen. Na het invoeren van de verplichte geel gemarkeerde velden kies 'initieer'. Het Canister wordt nu aangemaakt.

Let op: voer in één keer de juiste keuze in. Nadat de optie 'initieer' is aangeklikt niet op annuleren of beëindigen klikken, dan wordt namelijk een half vat aangemaakt of kan het systeem vastlopen.

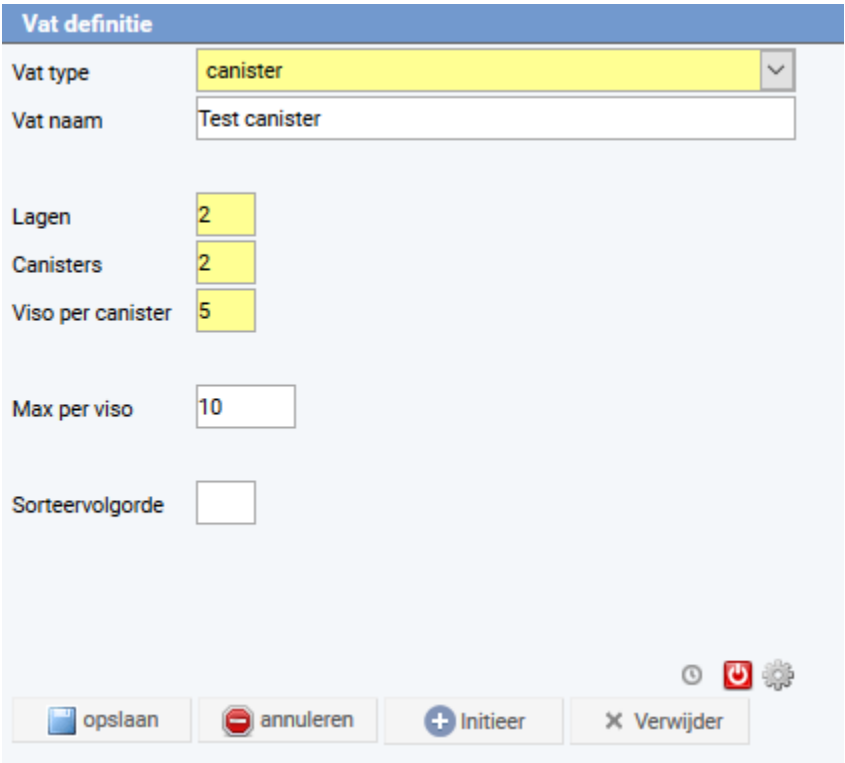

Het aangemaakte vat (in dit voorbeeld 'Vat test canister') wordt weergegeven in het scherm.

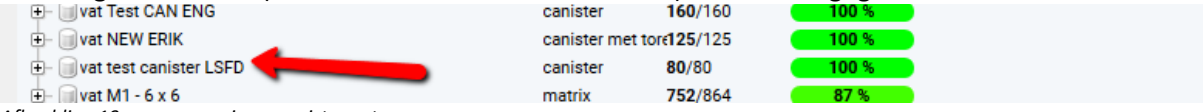

*Afbeelding 19: weergave nieuw canister vat.*

Klik op de + om een vat te openen. Na het uitklappen is het mogelijk om de 'laag' te bekijken door weer op de + te klikken. De lagen worden weergegeven.

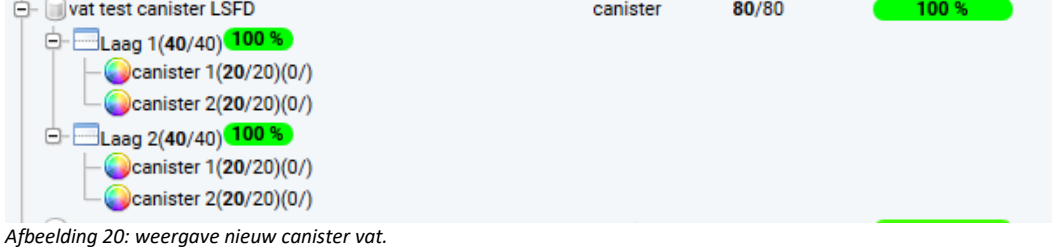

*Afbeelding 18: aanmaken canister vat.*

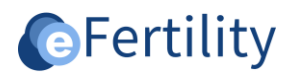

### <span id="page-10-0"></span>**3.2 Inrichten Canister**

Open het vat en de laag, dan verschijnt het canister.<br> $\Rightarrow$   $\Box$ Laag 1(40/40) 100 %

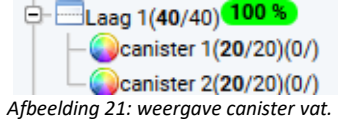

#### Klik op het canister en het volgende scherm verschijnt.

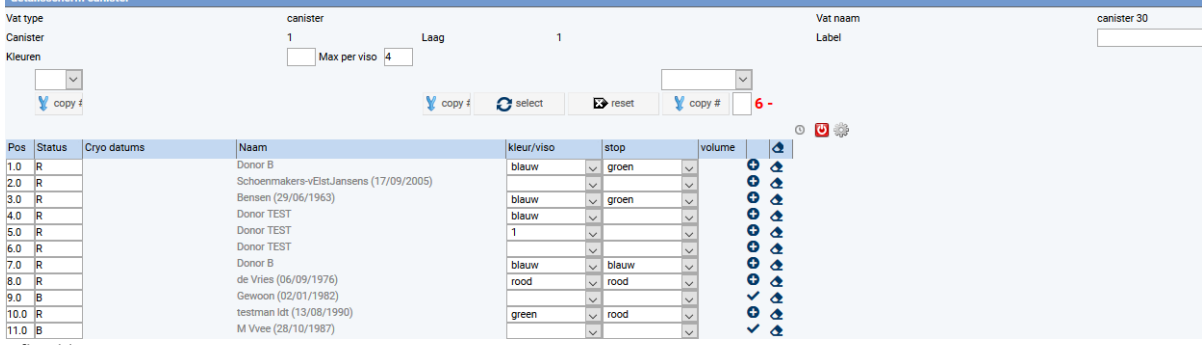

*Afbeelding 22: weergave nieuw canister vat.*

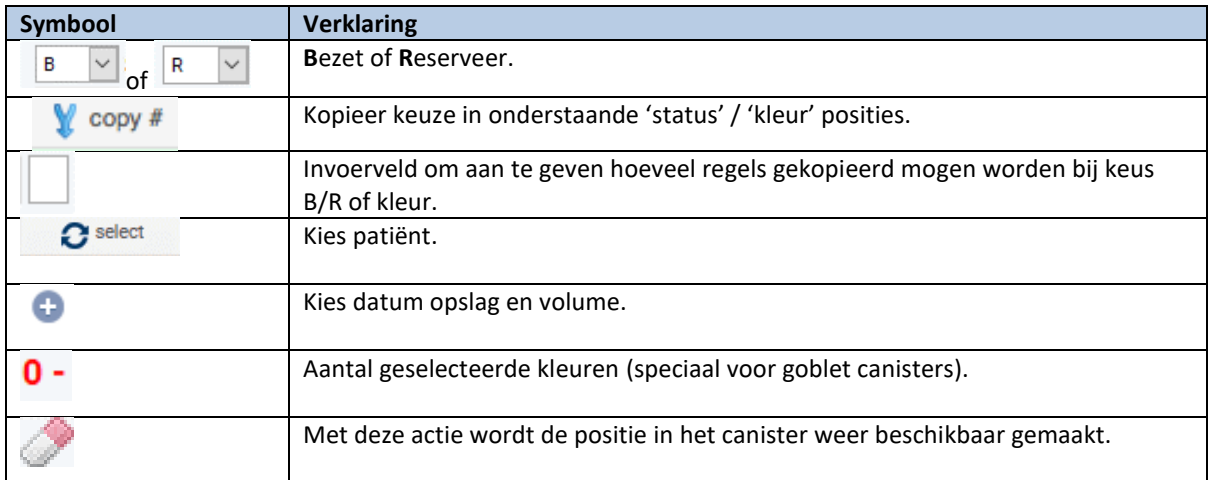

*Tabel 4: legenda weergave nieuw canister vat.*

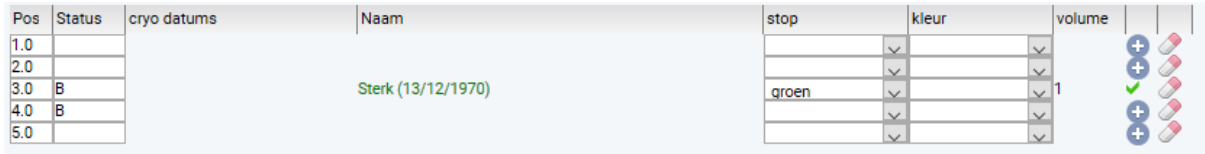

*Afbeelding 23: detail weergave nieuw canister vat.*

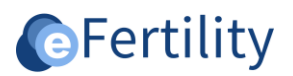

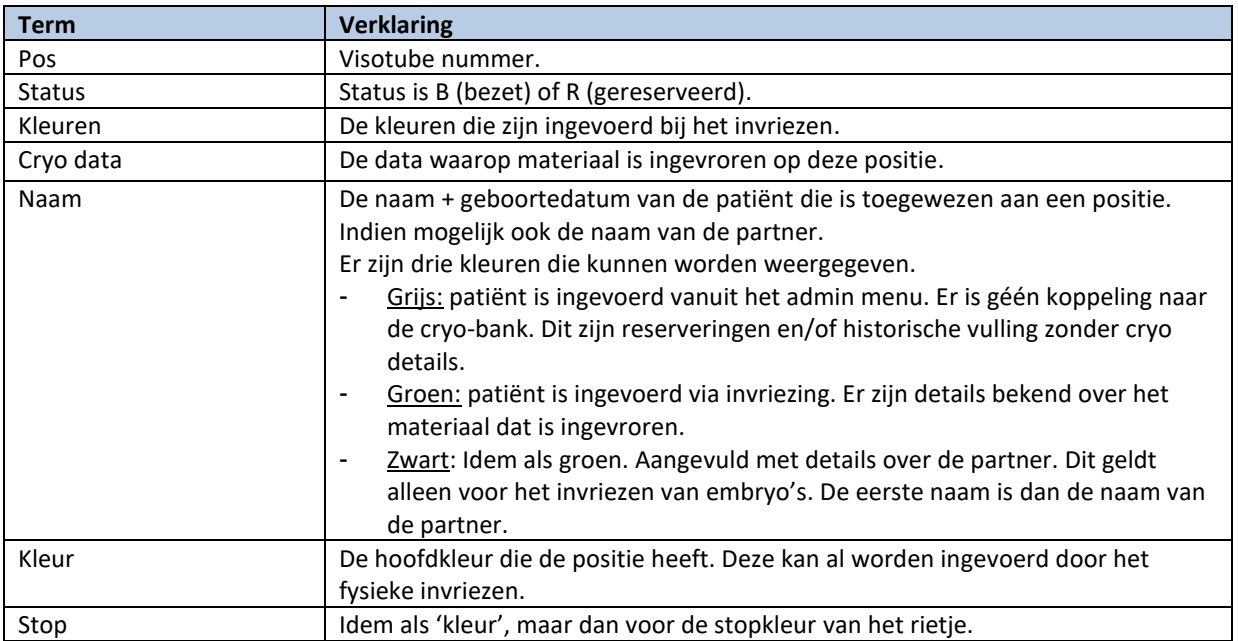

*Tabel 5: legenda weergave nieuw canister vat.*

<span id="page-12-0"></span>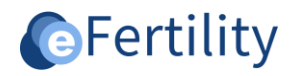

#### **4. Cryobank - invriezen semen**

Ga naar de widget 'Invriezen' in de Daglijsten. Kies 'plan patiënt' (voor semen).

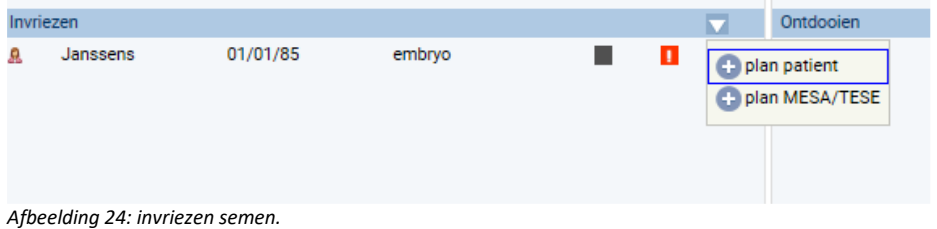

Vervolgens opent de widget 'semen parameters'. Zoek hier de patiënt, vul de gegevens in en kies 'opslaan'. Indien de 'invriesknop' wordt aangeklikt verschijnt de vraag of de aanpassingen moeten worden opgeslagen. Deze patiënt komt op de daglijst met de datum die men op heeft gegeven bij 'Datum cryosemen'. Klik vervolgens op de patiënt en op 'Invriezen'.

![](_page_12_Picture_110.jpeg)

![](_page_12_Picture_111.jpeg)

#### De volgende widget verschijnt. Hier kan de semen batch worden toegevoegd.

*Afbeelding 26: invoeren semen batch informatie.*

Een batch wordt in een vat geplaatst door na het invoeren van het totaal aantal rietjes, de kleur van de rod (stop) en de kleur van de rietjes op de knop 'selecteer positie' te klikken. Vervolgens kan een batch toegewezen worden aan één of meer posities in het vat. Bij een invriezing moet het aantal ingevroren rietjes gelijk zijn aan het aantal rietjes in de details (volume).

![](_page_13_Picture_0.jpeg)

#### <span id="page-13-0"></span>**4.1 Vat kiezen t.b.v. invriezen**

Voer de gegevens in de widget 'Cryobank Semen batch toevoegen' (zie screenprint vorige pagina) en kies 'selecteer positie' om een vat te selecteren. Onderstaande widget verschijnt. Dit is een overzicht van alle vaten.

![](_page_13_Picture_66.jpeg)

*Afbeelding 27: uitzoeken invrieslocatie.*

![](_page_13_Picture_67.jpeg)

Voor beschikbaarheid voor de desbetreffende patiënt kies '*Deze patiënt*'. Klik op 'grid' en het volgende scherm verschijnt.

![](_page_14_Picture_0.jpeg)

![](_page_14_Picture_35.jpeg)

*Afbeelding 29: locatie bepalen.*

Door op een grid te klikken opent het volgende scherm.

![](_page_14_Picture_36.jpeg)

#### Kies 'nieuw' en vul volume in.

![](_page_14_Picture_37.jpeg)

*Afbeelding 31: invoer batch volume.*

![](_page_15_Picture_0.jpeg)

#### De bezetting wordt als volgt weergegeven.

![](_page_15_Picture_63.jpeg)

#### *Afbeelding 32: grid selectie.*

| <b>Symbool</b> | <b>Verklaring</b> |
|----------------|-------------------|
|                | Deels bezet       |
|                | Geheel bezet      |

*Tabel 6: legenda grid selectie.*

#### <span id="page-15-0"></span>**4.2 Weergave Cryobank Semen**

Voor enkel de weergave van het ingevroren materiaal wordt vanuit het patiëntendossier gewerkt. Open in het navigatiemenu het dossier.

![](_page_15_Picture_8.jpeg)

![](_page_16_Picture_0.jpeg)

Klik op de pijl in de tabel 'historie' en de optie 'cryo status' verschijnt.

![](_page_16_Picture_67.jpeg)

*Afbeelding 34: weergave cryo status.*

#### Klik op 'cryo status' onderstaande overzicht verschijnt.

![](_page_16_Picture_68.jpeg)

*Afbeelding 35: weergave cryo status.*

![](_page_16_Picture_69.jpeg)

![](_page_16_Picture_70.jpeg)

*Afbeelding 36: detail weergave cryo status.*

Wanneer voor een batch geen positie informatie is ingevoerd staat onder het kopje 'position info' (nog) geen icoontje. Door de knoppen 'beschikbaar' (bij een semen donor dus de vrijgegeven rietjes) en 'alleen gereserveerde' te gebruiken kan de gewenste voorraad worden geselecteerd.

<span id="page-17-0"></span>![](_page_17_Picture_0.jpeg)

#### **5. Cryobank - invriezen embryo's**

Embryo's worden individueel ingevroren. De positie moet dan ook per embryo worden aangegeven. Het invriezen wordt gedaan vanaf de daglijst.

![](_page_17_Picture_53.jpeg)

*Afbeelding 37: cryo bank invriezen embryo's.*

Bij het invriezen moet de positie gekozen worden. Dit gebeurt aan de hand van onderstaand scherm:

![](_page_17_Picture_54.jpeg)

*Afbeelding 38: positiekeuze invriezen embryo's.*

#### Kies vervolgens voor 'selecteer'. Het vatoverzicht wordt getoond.

![](_page_17_Picture_55.jpeg)

*Afbeelding 39: vaten overzicht.*

![](_page_18_Picture_0.jpeg)

Door middel van de knoppen 'Alleen beschikbaar' en 'Deze patiënt' kan worden gekozen voor de weergave van alle beschikbare posities of de weergave van alle plekken waar een positie is bezet of gereserveerd is voor de huidige patiënt.

Afhankelijk van het type vat (matrix of canister) zal bij de selectie het invoerscherm openen dat bij het type vat hoort.

In dit detailscherm moet een positie gekozen worden. Bij een canister vat gebeurt dit door het + teken. Bij een matrixvat door te klikken op de positie. In één keer kunnen meerdere posities worden gekozen. Deze posities komen gezamenlijk in de selectie-box 'positie'.

![](_page_18_Picture_172.jpeg)

*Afbeelding 40: canister vat invriezen embryo's.*

Nadat een positie is gekozen kan met het 'groen pijltje' een embryo/eicel in deze positie geplaatst worden.

#### <span id="page-18-0"></span>**6. Ontdooien**

Bij het ontdooien zorgt het systeem voor het bijwerken van de beschikbare ruimte. Daarnaast wordt een historisch record aangemaakt om de 'oude' status van een positie in vast te leggen.

#### <span id="page-18-1"></span>**6.1 Ontdooien van embryo's**

Bij het ontdooien is er een onderscheid in de interface tussen semen en embryo's. Dit komt omdat embryo's individueel ontdooid worden. Op het moment van ontdooien is dan ook direct bekend welke positie vrijgegeven moet worden. Om die reden is bij het ontdooien van embryo's niet iets te zien van de cryo vaten. De cryo ET wordt gepland vanuit de kliniekbereik en verschijnt in de daglijst onder 'ontdooien'. Klik op patiënt en onderstaand scherm verschijnt. Je kunt 'gewoon' ontdooien door op het 'ontdooi' knopje in de lijst met cryo embryo's te klikken. Een nieuw embryo overzicht wordt gemaakt. Verder zijn de handelingen hetzelfde als bij een verse ET.

![](_page_18_Figure_11.jpeg)

*Afbeelding 41: ontdooien embryo's.*

![](_page_19_Picture_0.jpeg)

#### <span id="page-19-0"></span>**6.2 Ontdooien van semen**

Het ontdooien van semen gebeurt vanuit het navigatie menu (donor scherm). Omdat het ontdooien van semen vanuit een batch gebeurt, en omdat een batch in meerdere posities kan zitten én meerdere rietjes kan bevatten is het hier dus wél van belang dat aangegeven wordt hoeveel en vanuit welke positie er ontdooid is. Het ontdooischerm semen is in LSFDv6 anders dan in LSFDv5. Op het scherm dat verschijnt bij de keuze 'ontdooien' wordt in het midden van het scherm een overzicht gegeven van de posities waarin de batch zit.

![](_page_19_Picture_77.jpeg)

*Afbeelding 42: ontdooien semen.*

Het ontdooien zelf moet gedaan worden vanuit deze tabel. Er kan worden afgeboekt totdat een positie leeg is.

![](_page_19_Picture_78.jpeg)

*Afbeelding 43: afboeken semen.*

Dit kan worden herhaald voor meerdere posities indien uit meerdere posities ontdooid moet worden. Het ontdooien van het semen wordt vanuit de daglijst ingevoerd. In de tabel 'ontdooien' wordt vervolgens een patiënt zichtbaar.

![](_page_20_Picture_0.jpeg)

![](_page_20_Picture_39.jpeg)

*Afbeelding 44: weergave daglijst ontdooien.*

Klik op de patiënt en volgend scherm opent:

|                                   | . .<br>semen cryobank         | . .                |                     | -               |              |            |            |                       |             |              |               |            |              |                    |             |          |
|-----------------------------------|-------------------------------|--------------------|---------------------|-----------------|--------------|------------|------------|-----------------------|-------------|--------------|---------------|------------|--------------|--------------------|-------------|----------|
|                                   | 11111111                      |                    |                     | & wissel        |              |            |            |                       |             |              |               |            |              |                    |             |          |
|                                   |                               |                    |                     |                 |              |            |            |                       |             |              |               |            |              |                    |             |          |
|                                   |                               |                    |                     |                 |              |            |            |                       |             |              |               |            |              |                    |             |          |
|                                   |                               |                    |                     |                 |              |            |            |                       |             |              |               |            |              |                    |             |          |
|                                   | <b>O</b> Nieuw                |                    |                     |                 |              | aanwezig   |            | aanleen gereserveerde |             |              |               |            |              |                    |             |          |
|                                   | Invriezen                     |                    |                     |                 |              |            |            |                       |             |              |               |            |              |                    |             |          |
|                                   | cryo code                     | reden aanvraag     | position info       | kleur viso      | kleur rietje | kleur rod  | cryo datum | aant, ingevr.         | lover       | <b>vcm</b>   | geschikt voor | vcm/rietje | Laatste ont. | ontdooien          |             |          |
| $\triangleright$ $\circledcirc$   | AA1234                        | actuele kinderwens |                     |                 |              | rot        | 13/02/2017 | 10                    | 10          | $\bullet$    | Cryo          |            | 13/02/2017   | ontdooien          | $\boxtimes$ | $\times$ |
| $\bullet$ $\bullet$               | AA12345678                    |                    | $\mathbf{v} \equiv$ |                 |              |            | 13/02/2017 | 30                    | 20          | 250          | Cryo          |            | 13/02/2017   | ontdooien          | $\bowtie$   | $\times$ |
| $\blacktriangleright$ $\lnot \in$ | AA9876543221                  | oncologie          | 7≣                  | blau            |              | rot        | 13/02/2017 | 20                    | 20          | $\theta$     | Cryo          |            |              | ontdooien          | $\boxtimes$ | $\times$ |
| $\blacktriangleright$ $\bowtie$   | <b>BB123</b>                  | oncologie          | 7≣                  |                 |              | rot        | 13/02/2017 | 10                    | 10          |              | Cryo          |            |              | ontdooien          | $\bowtie$   | $\times$ |
| ▶ ⊛                               | 1234567890                    | oncologie          | ▾≣                  | blau            | Blau         | rot        | 14/02/2017 | 20                    | 20          | $\theta$     |               |            |              | ontdooien          | $\boxtimes$ | $\times$ |
|                                   | $\blacktriangleright$ (b) 222 | oncologie          | ▾≣                  |                 | Blau         | rot        | 15/02/2017 | 30                    | 30          | $\bullet$    | Cryo          |            |              | ontdooien          | $\bowtie$   | $\times$ |
|                                   | $\blacktriangleright$ of mm   | oncologie          | ▾≣                  | Grün            | Blau         | weiß       | 15/02/2017 | 30                    | 25          | $\bullet$    | Cryo          |            | 15/02/2017   | ontdooien          | $\boxtimes$ | $\times$ |
| ▶ ⊛                               |                               |                    | 7 문                 | Grün            | Blau         | weiß       | 22/02/2017 | 50                    | 49          | $\mathbf{0}$ |               |            | 23/02/2017   | state of the state | $\boxtimes$ | $\times$ |
|                                   | $\blacktriangleright$ of gb   | oncologie          | $\mathbf{v} \equiv$ |                 | Blau         | rot        | 22/02/2017 | 30                    | 30          | $\mathbf{0}$ |               |            |              | ontdooien          | $\boxtimes$ | $\times$ |
| Totaal                            |                               | 230                |                     | In batches      |              | ۹          |            | Over                  |             |              | 214           |            |              |                    |             |          |
|                                   | Ontdooien                     |                    |                     |                 |              |            |            |                       |             |              |               |            |              |                    |             |          |
|                                   | ontd. datum                   |                    | aantal              | reden ontdooien |              | vcm/rietje |            |                       | Behandeling |              | Naam patient  |            |              |                    |             |          |
|                                   | 23/02/2017                    |                    |                     | vernietigen     |              |            |            |                       |             |              |               |            |              | ര                  |             |          |
|                                   |                               |                    |                     |                 |              |            |            |                       |             |              |               |            |              |                    |             |          |

*Afbeelding 45: weergave opslag semen.*

De bovenste tabel geeft het ingevroren materiaal weer, de onderste tabel geeft het ontdooide of het nog te ontdooien materiaal. Klik op de sincoon om de ontdooi resultaten in te vullen.

<span id="page-21-0"></span>![](_page_21_Picture_0.jpeg)

#### **7. Materiaal verplaatsen**

Het verplaatsen van materiaal in de vaten gebeurt altijd vanuit de cryo-bank module. Bij een verplaatsing moet dan ook duidelijk zijn voor welke patiënt de verplaatsing moet plaatsvinden. Het verplaatsen van semen gaat per (deel) batch. Het verplaatsen van embryo's en/of eicellen gebeurt per stuk.

#### <span id="page-21-1"></span>**7.1 Semen verplaatsen**

Om semen te verplaatsen moet eerst de cryobank van de patiënt worden geopend. Open het navigatiemenu en klik op 'daglijsten'. Open nogmaals het navigatiemenu.

![](_page_21_Picture_5.jpeg)

*Afbeelding 46: openen daglijst.*

Door een patiënt te selecteren in de bank wordt het overzicht van de batches getoond. Het verplaatsen gebeurt vanuit het detailscherm van een batch. Deze is te benaderen door het icoon aan te klikken.

|        | semen cryobank                                                                                       |                               |                |                  |              |                    |            |               |             |     |               |            |              |           |    |             |                |
|--------|----------------------------------------------------------------------------------------------------|-------------------------------|----------------|------------------|--------------|--------------------|------------|---------------|-------------|-----|---------------|------------|--------------|-----------|----|-------------|----------------|
|        | (man) Testman SFG(12/10/1960 - 55)<br>Overweg 13<br>1111 AB Oud Alblas<br>id: 3365959<br>020-5667917 |                               |                | & wissel         |              |                    |            |               |             |     |               |            |              |           |    |             |                |
|        | Nieuw                                                                                                |                               |                |                  |              | Alleen beschikbaar |            |               |             |     |               |            |              |           |    |             |                |
|        | Invriezen                                                                                            |                               |                |                  |              |                    |            |               |             |     |               |            |              |           |    |             |                |
|        | cryo code                                                                                            | reden aanvraag                | position info  | kleur viso       | kleur rietje | kleur rod          | cryo datum | aant. ingevr. | resterend   | vcm | geschikt voor | vcm/rietje | Laatste ont. | ontdooien |    |             |                |
| Þ.     | $\infty$                                                                                             | actuele kinderwens $\sqrt{2}$ |                |                  | green        | rood               | 30/06/2015 | 30            | 28          |     |               |            | 23/08/2016   | ontdooien | s. | $\boxtimes$ | $\mathbb{R}^n$ |
| Totaal |                                                                                                    | 30 <sub>2</sub>               |                | In batches       |              |                    |            | Over          |             |     | 28            |            |              |           |    |             |                |
|        |                                                                                                    |                               |                |                  |              |                    |            |               |             |     |               |            |              |           |    |             |                |
|        | Ontdooien                                                                                            |                               |                |                  |              |                    |            |               |             |     |               |            |              |           |    |             |                |
|        | ontd. datum                                                                                          |                               | aantal         | reden ontdooien  |              | vcm/rietje         |            |               | Behandeling |     | Naam patient  |            |              |           |    |             |                |
|        | 23/08/2016                                                                                           |                               | $\overline{2}$ | proef ontdooiing |              |                    |            |               |             |     |               |            |              | ۰         |    |             |                |
|        |                                                                                                    |                               |                |                  |              |                    |            |               |             |     |               |            |              |           |    |             |                |

*Afbeelding 47: overzicht cryobank.*

In het detailscherm van de batch staat aangegeven op welke plekken de batch is opgeslagen. Dit kunnen meerdere plekken per batch zijn.

![](_page_22_Picture_0.jpeg)

![](_page_22_Picture_54.jpeg)

Bij het muteren wordt eerst in een dialoog gevraagd of de inhoud moet worden verplaatst. Het aantal in deze dialoog is ook het aantal dat op de nieuwe positie moet gaan worden ingevuld.

![](_page_22_Picture_55.jpeg)

*Afbeelding 49: verplaatsen batch.*

Ter referentie aan de 'oude' plek blijft de regel staan. Het aantal wordt wel op '0' gezet. De positie kan nu weer opnieuw ingezet worden vandaar dat gevraagd wordt of de positie vrijgegeven moet worden. Bij een positief antwoord zal de 'bezet' status van de positie gehaald worden.

![](_page_22_Picture_56.jpeg)

*Afbeelding 50: melding verplaatsen.*

![](_page_23_Picture_0.jpeg)

De volgende stap is om een nieuwe positie te kiezen. Door de knop 'voeg positie toe' aan te klikken opent onderstaand scherm.

| <b>Actieve patient:</b>                               | Ŋ<br>O                   |             |       |                   |
|-------------------------------------------------------|--------------------------|-------------|-------|-------------------|
| + wat undefined                                       |                          | 502/512     | 98%   |                   |
| ⊞ lilvata                                             | matrix                   | 6/9         | 67%   |                   |
| <b>E</b> - dvat b                                     | matrix                   | 3/9         | 33 %  |                   |
| + wat EMC Vat 3                                       | matrix                   | 1314/3000   | 44 %  |                   |
| + wat EMC Vat 1                                       | matrix                   | 2925/3000   | 98%   |                   |
| $\Box$ vat test 2                                     | canister                 | 2997/3000   | 100 % |                   |
| <b>E-</b> vat EMC Vat 2                               | matrix                   | 2996/3000   | 100 % |                   |
| $\overline{+}$ $\Box$ vat test miha                   | canister                 | 0/4         | 0%    |                   |
| + vat wouter                                          | canister                 | 1/1         | 100 % |                   |
| $\Box$ vat test 106                                   | canister                 | 3/4         | 75%   |                   |
| + vat test canisters met torens                       | canister met tord346/360 |             | 96 %  |                   |
| $+$ $\Box$ vat met torens                             | canister met tore2/8     |             | 25 %  |                   |
| $\overline{+}$ Myat 18 x 18                           | matrix                   | 16198/16200 | 100 % |                   |
| <b>E-</b> vat VAT JA                                  | canister                 | 6000/6000   | 100 % |                   |
| <b>i</b> ill vat 1                                    | canister                 | 18/60       | 30 %  |                   |
| $+$ wat canister 30                                   | canister                 | 121/150     | 81%   |                   |
| $\Box$ vat test                                       | canister                 | 0/1         | 0%    |                   |
|                                                       |                          |             |       |                   |
|                                                       |                          |             |       |                   |
|                                                       |                          |             |       |                   |
|                                                       |                          |             |       | ⊙ U               |
|                                                       |                          |             |       |                   |
|                                                       |                          |             |       |                   |
|                                                       |                          |             |       |                   |
|                                                       |                          |             |       |                   |
|                                                       |                          |             |       |                   |
|                                                       |                          |             |       |                   |
|                                                       |                          |             |       |                   |
| <b>C</b> Nieuw<br>Sy beschikbaar<br>$\Sigma$ Capacity |                          |             |       | $\circ$ 0 $\circ$ |

*Afbeelding 51: overzicht vaten.*

De nieuwe positie komt in de lijst erbij te staan. De '0' positie kan definitief verwijderd worden door nogmaals op het mutatie icoon te klikken. Dit is niet noodzakelijk voor de voorraad, maar geeft een rustiger beeld bij de batch.<br>Cryo batch details

![](_page_23_Figure_5.jpeg)

*Afbeelding 52: detail overzicht batch.*

![](_page_24_Picture_0.jpeg)

#### <span id="page-24-0"></span>**7.2 Embryo's of eicellen verplaatsen**

Het verplaatsen van embryo's of eicellen gebeurt net als bij het semen vanuit de cryobank. Omdat embryo's/eicellen per stuk zijn ingevroren is het detail icoon bij elk van de embryo's aanwezig.

![](_page_24_Figure_3.jpeg)

*Afbeelding 53: overzicht embryo opslag.*

Klikken op het detail icoon geeft een compleet overzicht van de invrieskaart/het invries moment van de embryo's of eicellen.

| <b>Embryos</b>            | <b>ILIVITESKAALL VALL LYT PUIKLUE.</b> |                 |     |         |                    |         |                   |            |                      |          |         |                                          |                              |                                                              |                                        |                                                             |                                              |           |            |                                                      |                                                                                                    |                        |                     |
|---------------------------|----------------------------------------|-----------------|-----|---------|--------------------|---------|-------------------|------------|----------------------|----------|---------|------------------------------------------|------------------------------|--------------------------------------------------------------|----------------------------------------|-------------------------------------------------------------|----------------------------------------------|-----------|------------|------------------------------------------------------|----------------------------------------------------------------------------------------------------|------------------------|---------------------|
| Cell ID                   | ScorePN early d2 frag                  |                 |     | mnb gel |                    | d3 frag | mnb gel           |            | $dev$ d <sub>4</sub> | frag     | mnb gel | $dev$ d5                                 | frag                         | mnb gel                                                      |                                        | dev AH<br>$\overline{d6}$                                   | frag                                         | mnb gel   |            | dev                                                  | eindscore                                                                                                    | bestemming opmerkingen |                     |
| 1                         | mf2                                    |                 |     |         |                    |         |                   |            |                      |          |         |                                          |                              |                                                              |                                        |                                                             |                                              |           |            |                                                      |                                                                                                    | cryo ooc               | $\times$            |
| $\overline{2}$            | mf2                                    |                 |     |         |                    |         |                   |            |                      |          |         |                                          |                              |                                                              |                                        |                                                             |                                              |           |            |                                                      |                                                                                                    | cryo ooc               | $\times$            |
| 3                         | mf2                                    |                 |     |         |                    |         |                   |            |                      |          |         |                                          |                              |                                                              |                                        |                                                             |                                              |           |            |                                                      |                                                                                                    | cryo ooc               | $\times$            |
| 4                         | mf2                                    |                 |     |         |                    |         |                   |            |                      |          |         |                                          |                              |                                                              |                                        |                                                             |                                              |           |            |                                                      |                                                                                                    | cryo ooc               | ×                   |
| 5                         | mf1                                    |                 |     |         |                    |         |                   |            |                      |          |         |                                          |                              |                                                              |                                        |                                                             |                                              |           |            |                                                      |                                                                                                    | vernietigd             | $\times$            |
| 6                         | deg                                    |                 |     |         |                    |         |                   |            |                      |          |         |                                          |                              |                                                              |                                        |                                                             |                                              |           |            |                                                      |                                                                                                    | vernietigd             | $\times$            |
|                           |                                        |                 |     |         |                    |         |                   |            |                      |          |         |                                          |                              |                                                              |                                        |                                                             |                                              |           |            |                                                      |                                                                                                    |                        |                     |
|                           |                                        |                 |     |         |                    |         |                   |            |                      |          |         |                                          |                              |                                                              |                                        |                                                             | $\circ$ 0 $\circ$                            |           |            |                                                      |                                                                                                    |                        |                     |
|                           |                                        |                 |     |         |                    |         |                   |            |                      |          |         |                                          |                              |                                                              |                                        |                                                             |                                              |           |            |                                                      |                                                                                                    |                        |                     |
|                           | h                                      | CC <sub>1</sub> |     | $\vee$  | $\vert \vee \vert$ | laag 1  | $\overline{\vee}$ |            | cannister 1          | $\vee$ 0 |         | $\vert \vee \vert$<br>rood               | $\checkmark$                 | rood                                                         | $\vee$                                 |                                                             | $\vert \vee \vert$                           | Selecteer |            |                                                      |                                                                                                    |                        |                     |
| <b>Bank</b><br>Start tijd | Rietje                                 |                 | Vat | Toren   |                    |         | Laag              |            | Grid/can.            |          | Pos     |                                          | Kl. viso                     | Kl. stick.                                                   |                                        | Protocol                                                    |                                              |           |            |                                                      |                                                                                                    |                        | $\hat{\phantom{a}}$ |
| cell<br>n<br>2<br>3<br>z  | rietje                                 | vat             |     | toren   |                    | laag    |                   | grid / can |                      |          | pos     | kl. viso<br>rood<br>rood<br>rood<br>rood | $\vert \vee \vert$<br>$\vee$ | kl. stick.<br>groen<br>$\vee$ groen<br>groen<br>$\vee$ groen | $\vert \vee \vert$<br>$\vee$<br>$\vee$ | Protocol<br>bewaren<br>bewaren<br>bewaren<br>$\vee$ bewaren | $\vee$ 1<br>$\vee$ 1<br>$\vee$ 1<br>$\vee$ 1 | # emb.    | cryo datum | 06/11/2014<br>06/11/2014<br>06/11/2014<br>06/11/2014 | $\frac{1}{17} \times$ $\triangleright$<br>$\frac{2}{17} \times$<br>$\frac{1}{17} \times$<br>$\frac{1}{17} \times$ |                        | $\circ$ 0 $\circ$   |

*Afbeelding 54: overzicht invrieskaart.*

Vanuit dit scherm kan een embryo of eicel een andere positie krijgen. Dit kan worden gedaan door te klikken op de 'selecteer' knop. Hiermee kunnen posities 'gereserveerd' worden die vervolgens kunnen worden toegewezen.

![](_page_25_Picture_0.jpeg)

|          | detailsscherm canister           |             |                                                     |                     |              |              |                 |        |              |                   |                   |
|----------|----------------------------------|-------------|-----------------------------------------------------|---------------------|--------------|--------------|-----------------|--------|--------------|-------------------|-------------------|
| Vat type |                                  |             | canister                                            |                     |              |              |                 |        |              |                   | Vat naam          |
| Canister |                                  |             | Laag                                                |                     |              |              |                 |        |              |                   | Label             |
| Kleuren  |                                  |             | Max per viso 4                                      |                     |              |              |                 |        |              |                   |                   |
|          | $\checkmark$                     |             |                                                     |                     |              |              |                 |        | $\checkmark$ |                   |                   |
|          | $\mathbb{Y}$ copy $\mathfrak{t}$ |             | $\mathbb{Y}$ copy #                                 | $\mathbf{C}$ select |              | $\sum$ reset | $\sqrt{$ copy # |        | $6 -$        |                   |                   |
|          |                                  |             |                                                     |                     |              |              |                 |        |              |                   | $\circ$ 0 $\circ$ |
| Pos      | Status                           | Cryo datums | Naam                                                | kleur/viso          |              | stop         |                 | volume |              | $\vert$ $\bullet$ |                   |
| 1.0      | R                                |             | Donor B                                             | blauw               | $\checkmark$ | groen        | $\checkmark$    |        | Θ            | ◔                 |                   |
| 2.0      | R                                |             | Schoenmakers-vElstJansens (17/09/2005)              |                     | $\checkmark$ |              |                 |        | Θ            | $\triangle$       |                   |
| 3.0      | R                                |             | Bensen (29/06/1963)                                 | blauw               | $\checkmark$ | groen        | $\checkmark$    |        | $\bullet$    | $\triangle$       |                   |
| 4.0      | R                                |             | <b>Donor TEST</b>                                   | blauw               | $\checkmark$ |              |                 |        | $\bullet$    | $\Delta$          |                   |
| 5.0      | R                                |             | <b>Donor TFST</b>                                   |                     | $\checkmark$ |              |                 |        | Θ            | $\triangle$       |                   |
| 6.0      | R                                |             | <b>Donor TEST</b>                                   |                     | $\checkmark$ |              |                 |        | $\bullet$    | $\triangle$       |                   |
| 7.0      | R                                |             | Donor B                                             | blauw               |              | blauw        |                 |        | $\bullet$    | $\triangle$       |                   |
| 8.0      |                                  |             |                                                     |                     |              | rood         |                 |        | $\bullet$    | ◔                 |                   |
| 9.0      | B                                |             | Selectie van een positie. Een geselecteerde positie |                     |              |              | $\sim$          |        |              | ◔                 |                   |
| 10.0 R   |                                  |             | geeft een groene check. er kunnen meerdere posities |                     |              | rood         |                 |        | Ð            | $\triangle$       |                   |
| $11.0$ B |                                  |             | geselecteerd worden.                                |                     |              |              |                 |        |              | ◔                 |                   |
| $12.0$ B |                                  |             |                                                     |                     |              |              | $\vee$ 18       |        |              | ◔                 |                   |

*Afbeelding 55: detailscherm canister.*

De geselecteerde posities kunnen op de invrieskaart vervolgens worden toegewezen door op het groene pijltje aan het einde van een cryo-regel te klikken.

![](_page_25_Picture_89.jpeg)

Bij het opslaan van dit scherm kijkt het systeem of er nog embryo's/eicellen zijn die geen positie hebben en/ of er posities zijn die zijn geselecteerd, maar niet gekozen. In het eerste geval kan alsnog een positie worden gekozen. In het tweede geval kunnen gereserveerde posities weer worden

![](_page_25_Picture_6.jpeg)

*Afbeelding 57: melding vrije plekken.*

 $\sim$  | grid 2

<span id="page-25-0"></span> $\vee$  | laag 1

#### **8. Corrigeren van voorraad**

Wanneer een correctie aan de voorraadregistratie moet plaatsvinden is het mogelijk dit vanuit het administratiescherm van de vatmodule te doen. Een correctie bestaat uit éérst de detailgegevens corrigeren en daarna eventueel de positiegegevens. De keuze hangt af van het type vat. Bij canister vaten kunnen de detailgegevens benaderd worden door vanuit het admin-menu op het 'vinkje' te klikken.

![](_page_26_Picture_0.jpeg)

![](_page_26_Picture_33.jpeg)

*Afbeelding 58: detailscherm canister.*

Bij 'matrix' vaten is een dergelijk vinkje niet beschikbaar. Om alsnog de details te kunnen raadplegen is het mogelijk om op een positie (een vakje) een rechter-muisklik te geven. Bovenstaand detailscherm wordt vervolgens weergegeven.

![](_page_26_Picture_34.jpeg)

<span id="page-26-0"></span>*Afbeelding 59: grid definitie.* 

![](_page_27_Picture_0.jpeg)

# **9. Icoon verklaring**

Onderstaande iconen worden veelvuldig gebruik bij vatmanagement.

![](_page_27_Picture_56.jpeg)

*Tabel 7: icoon verklaring.*